# Keyword Tool

User Guide

## Table of contents:

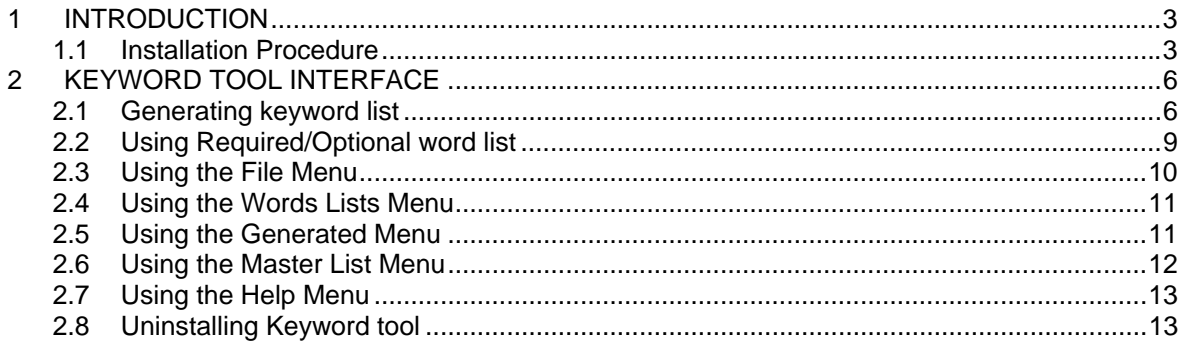

## List of figures:

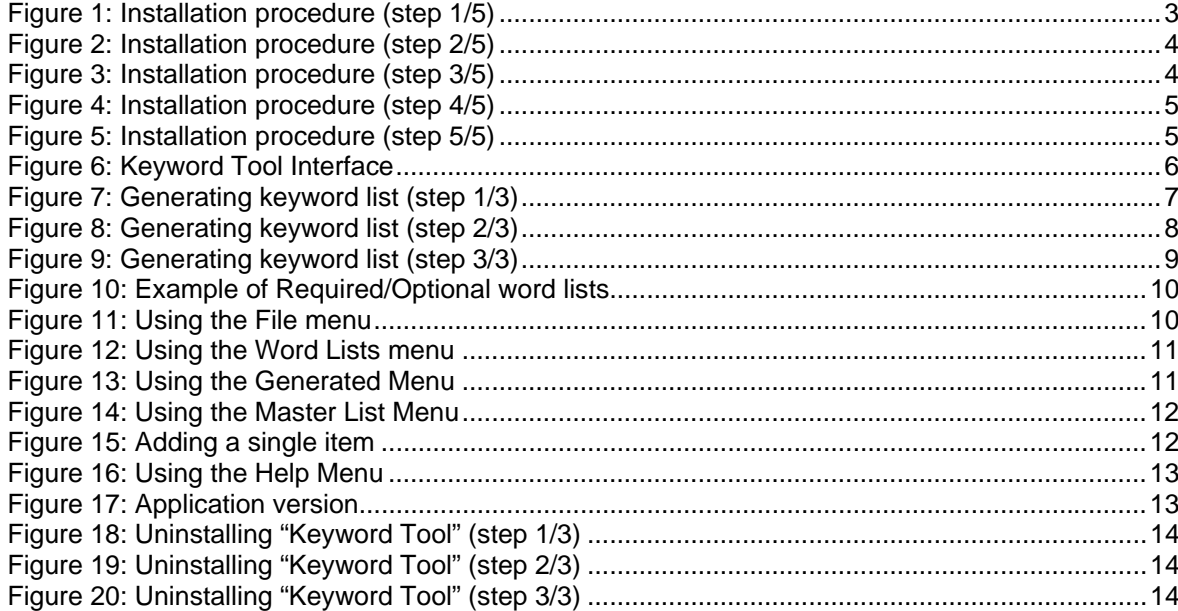

# <span id="page-2-0"></span>**1 INTRODUCTION**

The purpose of the "Keyword tool" application is to allow generating multiple combinations of keywords which you can further filter and create a final list. This list can be saved or exported as a file.

This document is a detailed guide for using the "Keyword tool" application. Instructions for each of the options are located in appropriate sections of this document

#### **1.1 Installation Procedure**

In order to begin installing the "Keyword Tool" double click the "Keyword Tool.exe" file. The "Welcome" screen will be displayed.

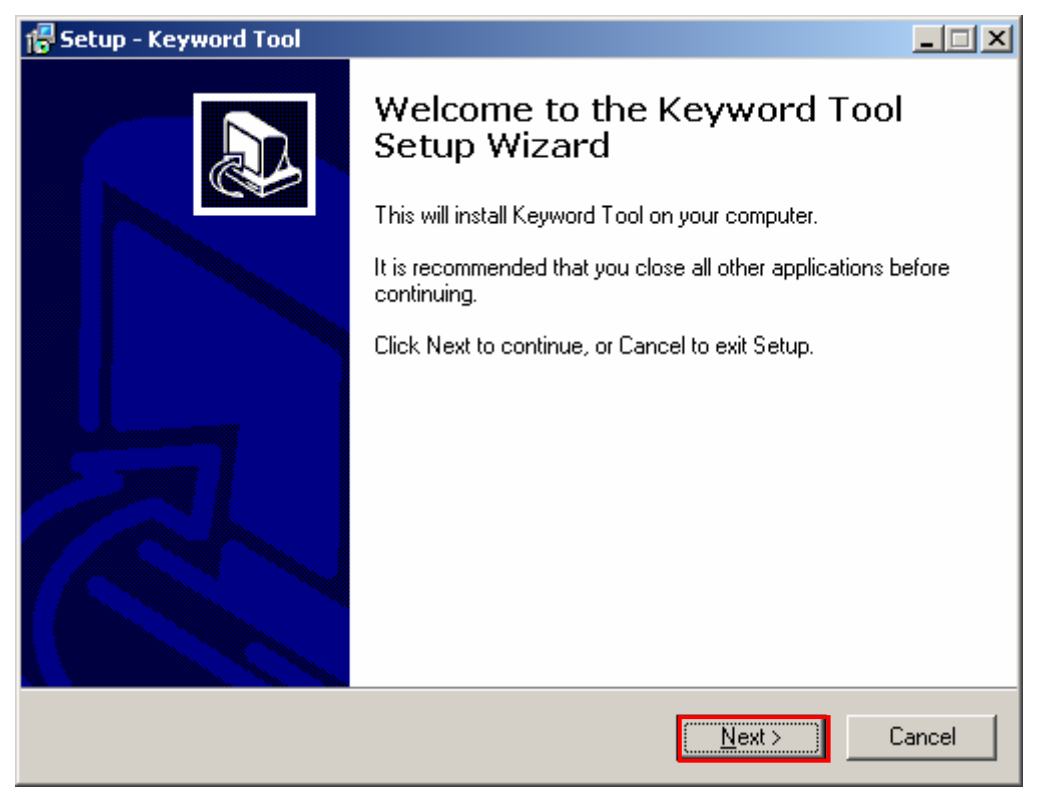

Figure 1: Installation procedure (step 1/5)

Click on the "Next" button and the screen for setting the destination location will be displayed.

<span id="page-3-0"></span>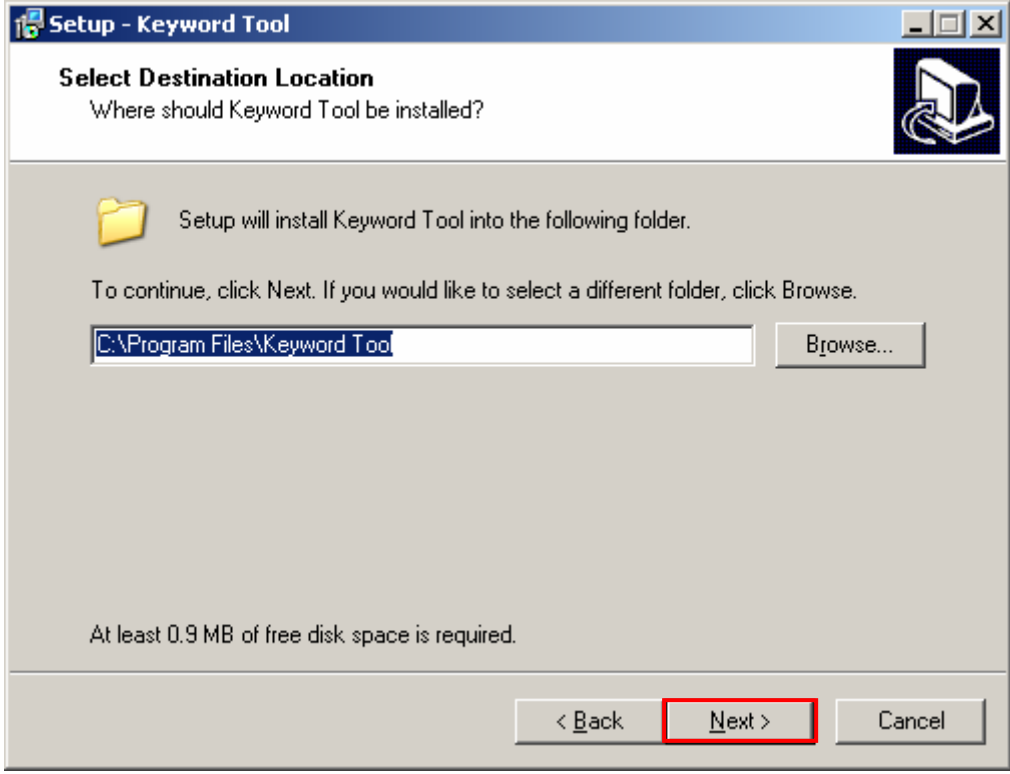

Figure 2: Installation procedure (step 2/5)

Leave the default location or choose a custom one by clicking on the "Browse" button. After setting the desired location, click on the "Next" button and the screen for selecting the desired start menu folder will be displayed.

![](_page_3_Picture_42.jpeg)

Figure 3: Installation procedure (step 3/5)

Choose the desired start menu folder and click on the "Next" button. The following screen will be displayed.

<span id="page-4-0"></span>![](_page_4_Picture_2.jpeg)

Figure 4: Installation procedure (step 4/5)

Click on the "Install" button inside this screen and the installation will be begin. After a few moments, the screen with the confirmation on the successful installation will be displayed.

![](_page_4_Picture_5.jpeg)

Figure 5: Installation procedure (step 5/5)

.

Click the "Finish" button to close the installation program.

# <span id="page-5-0"></span>**2 KEYWORD TOOL INTERFACE**

This section of the document will give the definition of the "Keyword tools" interface. The interface contains the following elements:

- **Word Lists panel** used for entering keywords that will be combined inside the generated list panel once you click the "Generate" button and **menu** (see section [2.4](#page-10-1) for details on menu options)
- **Generated List panel** where the generated combinations of keywords are displayed and **menu** (see section [2.5](#page-10-2) for details on menu options)
- **Master List panel** where master list of keywords is displayed and **menu** (see section [2.6](#page-11-1) for details on menu options)

![](_page_5_Picture_7.jpeg)

Figure 6: Keyword Tool Interface

Read the next section for instructions on how to generate the keywords list.

#### **2.1 Generating keyword list**

In order to generate the password list, put as many single words as you like inside the "Word Lists" panel and click on the "Generate" button.

<span id="page-6-0"></span>![](_page_6_Picture_56.jpeg)

Figure 7: Generating keyword list (step 1/3)

Other options inside this page are:

- **Add Word List** option for adding a new Word List Box
- **Required**  button for toggling between optional and required word lists (see section [2.2](#page-8-1)  for further information)

Once you define the desired keywords and click on the "Generate" button inside the "Word Lists" panel, the "Generated Lists" panel will be filled with the generated keyword combinations.

<span id="page-7-0"></span>![](_page_7_Picture_57.jpeg)

Figure 8: Generating keyword list (step 2/3)

The following are the options inside the "Generated List" panel:

- **List Tools** options for managing keywords inside the "Generated List" such as "select all", "copy", "save", etc. (see section [2.5](#page-10-2) for further details, since the options inside the "Generated" menu are identical)
- **Add to master** button for adding the selected keywords to the "Master List"

Select the desired generated keywords inside the "Generated List" panel and click on the "Add to Master" button.

<span id="page-8-0"></span>![](_page_8_Picture_2.jpeg)

Figure 9: Generating keyword list (step 3/3)

The selected keywords will be added to the "Master List", where you have the following options inside "Master Tools" menu:

- **Select All** option for selecting all keywords inside the "Master List"
- **Copy To Clipboard** option for copying the selected keywords into clipboard
- **Paste From Clipboard** option for pasting the copied keywords from the clipboard (**note:** the copied keywords can be pasted into any textual file)
- **Load From File** option for loading the keyword list from a previously saved file
- **Save To File** option for saving the selected keywords from the "Master List" into a file
- **Delete Selected** option for deleting the selected keywords
- **Clear List** option for clearing the "Generated List"
- **Add Single Item** option for subsequently adding a new keyword or keywords into a master list (see figure below)

This completes the procedure of generating the keywords.

#### <span id="page-8-1"></span>**2.2 Using Required/Optional word list**

There are two possible modes of the word list and those are (**note:** click on the "Required" or "Optional" to toggle between two modes):

- **Required** if this option is selected in the word list, the entered keywords will appear in every phrase in the results
- **Optional**  if this option is selected for the word list, the entered keywords will appear in the results, but not in every phrase
- <span id="page-9-0"></span>o **Note:** once you choose optional mode for word list you also have the following options:
- o Button for moving the optional **word list up**
- o Button for moving the optional **word list down**
- o  $\overline{E}$  Option for clearing the optional word list

![](_page_9_Picture_73.jpeg)

Figure 10: Example of Required/Optional word lists

## **2.3 Using the File Menu**

This section will give detailed instructions on using the file menu and all available options.

![](_page_9_Picture_74.jpeg)

Figure 11: Using the File menu

The following are the options inside the "File" menu:

• **Load Lists From File** – option for loading the keyword list from the previously saved file

- <span id="page-10-0"></span>• **Save Lists To File** –option for saving the keyword list into a txt file
- **Clear All Lists** –option for resetting all lists
- **Exit** option for exiting the application

#### <span id="page-10-1"></span>**2.4 Using the Words Lists Menu**

This section will give detailed instructions on using the "Words Lists" menu and all available options.

![](_page_10_Picture_110.jpeg)

Figure 12: Using the Word Lists menu

The following are the options available inside the "Word lists" menu:

- **Add Word List** option for adding a new word list box
- **Generate**  option for generating keyword combinations

#### <span id="page-10-2"></span>**2.5 Using the Generated Menu**

This section will give detailed instructions on using the "Generated" menu and all available options.

| <b>Keyword Tool</b>                                |                                                         |                                                                                                    |
|----------------------------------------------------|---------------------------------------------------------|----------------------------------------------------------------------------------------------------|
| Word Lists<br>File                                 | Master List<br>Generated                                | Help                                                                                                    |
| 編Add Word List                                     | Add To Master                                           | Add to Master<br>List Tools                                                                                    |
| Paintings<br>Silk.<br><b>Artist</b><br>Scarve      | Select All<br>Copy To Clipboard<br>Paste From Clipboard | aintings paintings on silk<br>aintings silk paintings<br><b>laintings silk artist</b><br>aintings silk scarves |
| <b>M</b> Required                                  | Load From File<br><b>H</b> Save To File                 | <b>l</b> k paintings on silk<br>lk silk paintings.<br>llk silk artist.                                         |
| paintings on silk<br>silk paintings<br>silk artist | Delete Selected<br>Clear List                           | llk silk scarves<br>rtist paintings on silk<br>litist silk paintings                                           |

Figure 13: Using the Generated Menu

The following are the options inside the "Generated" menu:

- **Add To Master** option for adding the selected keywords from "Generated List" to "Master List"
- **Select All** option for selecting all keywords inside the "Generated List"
- **Copy To Clipboard** option for copying the selected keywords into clipboard
- <span id="page-11-0"></span>• **Paste From Clipboard** – option for pasting the copied keywords from the clipboard (**note:** the copied keywords can be pasted into any textual file)
- **Load From File** option for loading the keyword list from a previously saved file
- **Save To File** option for saving the selected keywords from the "Generated List" into a file
- **Delete Selected**  option for deleting the selected keywords
- **Clear List** option for clearing the "Generated List"

#### <span id="page-11-1"></span>**2.6 Using the Master List Menu**

This section will give detailed instructions on using the "Master List" menu and all available options.

![](_page_11_Picture_153.jpeg)

Figure 14: Using the Master List Menu

The following are the options available inside the "Master List" menu:

- **Select All** option for selecting all keywords inside the "Master List"
- **Copy To Clipboard** option for copying the selected keywords into clipboard
- **Paste From Clipboard** option for pasting the copied keywords from the clipboard (**note:** the copied keywords can be pasted into any textual file)
- **Load From File** option for loading the keyword list from a previously saved file
- **Save To File**  option for saving the selected keywords from the "Master List" into a file
- **Delete Selected**  option for deleting the selected keywords
- **Clear List** option for clearing the "Generated List"
- **Add Single Item** option for subsequently adding a new keyword or keywords into a master list (see figure below)

![](_page_11_Picture_154.jpeg)

Figure 15: Adding a single item

### <span id="page-12-0"></span>**2.7 Using the Help Menu**

The help menu contains the information on the application version.

![](_page_12_Picture_55.jpeg)

Figure 16: Using the Help Menu

Click on the "About" button to see the version information.

![](_page_12_Picture_7.jpeg)

Figure 17: Application version

## **2.8 Uninstalling Keyword tool**

In order to uninstall "Keyword tool", navigate to "Keyword tool" folder inside the "Start menu" and choose the "Uninstall Keyword tool" option.

<span id="page-13-0"></span>![](_page_13_Picture_2.jpeg)

Figure 18: Uninstalling "Keyword Tool" (step 1/3)

The following dialog will be displayed.

![](_page_13_Picture_77.jpeg)

Figure 19: Uninstalling "Keyword Tool" (step 2/3)

Click on the "Yes" button to confirm and the following dialog will be displayed.

![](_page_13_Picture_8.jpeg)

Figure 20: Uninstalling "Keyword Tool" (step 3/3)

Click the "OK" button to complete the uninstall procedure.